# StarMoney Business HypoVereinsbank Edition

Begleitzettelaufträge

# **Voraussetzungen**

Die Nutzer benötigen eine Einzelzeichnungsberechtigung oder 4-Augen-Prinzip (VEU).

# **Funktionen Begleitzettelaufträge**

#### **Bestand der Begleitzettelaufträge aktualisieren**

Mit dieser Funktion rufen Sie den aktuellen Bestand an Sammeldateien zu dem ausgewählten Benutzer bei der HypoVereinsbank ab. Dabei werden Ihnen folgende Dateien angezeigt:

- alle Dateien, die noch nicht verbucht wurden
- Dateien, die verarbeitet wurden und deren letzte Statusänderung nicht länger als 30 Kalendertage zurückliegt

# **Freigabe einzelner Dateien**

Sie können Zahlungsverkehrsdateien, die beispielsweise von einem Servicerechenzentrum oder Steuerberater versandt wurden und auf Freigabe mittels Begleitzettel warten, elektronisch freigeben.

#### **Änderung – des Ausführungstermins**

Dateien, die mit einem Ausführungstermin versehen sind, können hier geändert werden, sofern sie noch nicht abschließend verarbeitet wurden. Sie können das Ausführungsdatum bequem bis maximal 30 Kalendertage in die Zukunft abändern.

#### **Löschen einer Sammeldatei**

Dateien, die noch nicht abschließend verarbeitet wurden, können Sie ebenso bequem aus StarMoney Business Hypo-Vereinsbank Edition heraus am Bankrechner löschen.

### **Bitte beachten Sie:**

Gelöschte Dateien können nicht reaktiviert werden, sie müssen dann erneut (z.B. vom Rechenzentrum) eingegeben werden!

#### **Weitere Hinweise**

- SEPA-Dateien für denselben Tag können bis 17.00 Uhr freigegeben werden
- Die Funktion steht montags bis freitags von 18.30 Uhr bis 5.00 Uhr nicht zur Verfügung
- Nach Einreichung einer Sammeldatei über ein Servicerechenzentrum kann es bis zu zwei Stunden dauern, bis die Datei bei den Begleitzetteln in StarMoney Business Hypo-Vereinsbank Edition angezeigt wird
- Es werden keine Einzelaufträge innerhalb einer Sammeldatei angezeigt, die dargestellten enthaltenen Daten orientieren sich am Begleitzettelauftrag
- Bestimmte Funktionen stehen in direkter Abhängigkeit zum Status der Datei. So ist die Löschung einer bereits verbuchten Datei nicht möglich. Diese Regeln werden auch durch Star-Money Business HypoVereinsbank Edition geprüft, sodass nur Funktionen die zum Status der Datei passen aktiv sind.

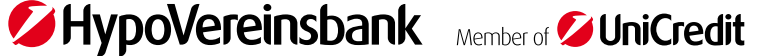

# Wo finde ich Begleitzettelaufträge in StarMoney Business HypoVereinsbank Edition?

Wählen Sie in SMB HVB Edition nach der Anmeldung in der linken Hauptnavigation den Punkt "Zahlungsverkehr". Hier finden Sie die "Begleitzettel" im Untermenü.

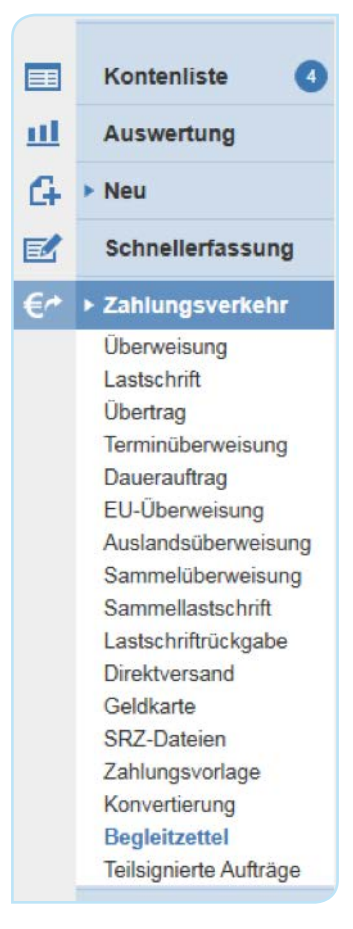

Im oberen rechten Fensterbereich finden Sie die Funktionsschaltflächen, darunter auch die Bestandsabfrage. Mit dieser Funktion rufen Sie den Bestand der bei der Bank vorliegenden Sammeldateien ab. Es werden immer alle vorliegenden Dateien der letzten 30 Tage abgerufen.

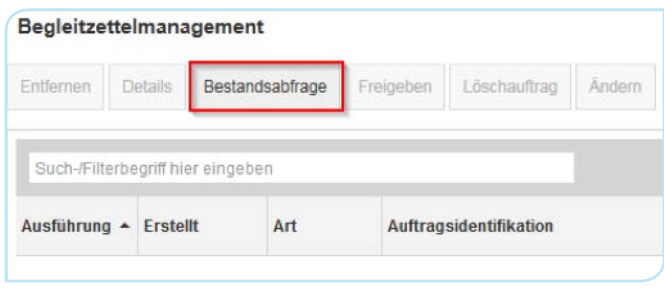

Falls Sie **mehrere** Benutzerkennung in SMB HVB Edition angelegt haben, können Sie nun ihre Benutzerkennung wählen und mittels "Abholen" die Begleitzettel abrufen.

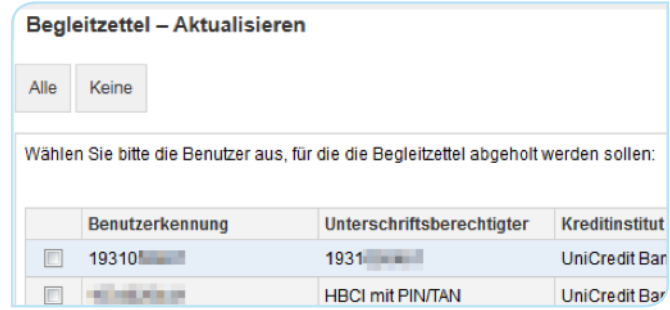

Die Tabellenspalten können Sie beliebig anordnen, verschieben und mit Klick auf die Spaltenüberschrift sortieren. Für die Suche verwenden Sie die Freitextsuche bzw. das Filtersymbol neben jeder Spaltenüberschrift. Filter können im unteren Bereich der Tabelle gelöscht werden.

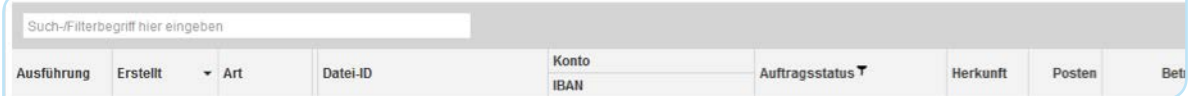

Damit nur Aufträge angezeigt werden, die Sie freigeben können, setzen Sie den Filter entsprechend.

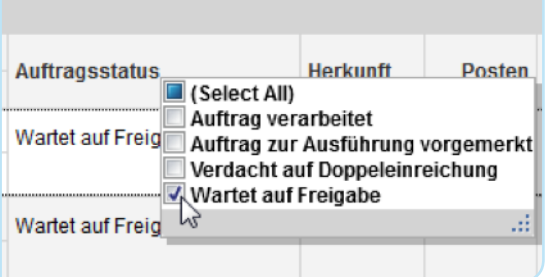

Nach markieren einer Datei werden die möglichen Funktionen wie Freigeben, Löschauftrag, Ändern aktiv. Nach Auswahl der gewünschten Funktion wird der Auftrag direkt versendet oder in den Ausgangskorb gelegt (je nach den bei Ihnen individuell hinterlegten Einstellungen).

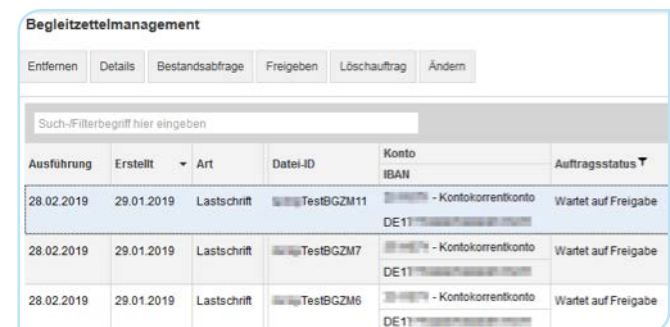

Freigeben: Zur Freigabe einer Datei nutzen Sie bitte die Funktion "Freigeben". Dies kann für Dateien mit dem Satus "Wartet auf Freigabe" und "Verdacht auf Doppeleinreichung" erfolgen. Bitte prüfen Sie beim Status "Verdacht auf Doppeleinreichung" ob nicht eine identische Datei bereits ausgeführt wurde.

Löschauftrag: Wenn Sie eine vorhandene Datei löschen wollen, so wählen Sie die Funktion "Löschauftrag". Weitere Angaben zur Datei sind nicht notwendig.

**Ändern:** Zum Ändern des Ausführungstermins einer vorliegenden, noch nicht gebuchten Sammeldatei nutzen Sie die Funktion "Ändern".

Ändern: Der neue Ausführungstermin darf bis zu 30 Kalendertage in der Zukunft liegen. Sollte es sich dabei nicht um einen Buchungstag handeln, wird die Änderung automatisch am darauffolgenden Buchungstag ausgeführt.

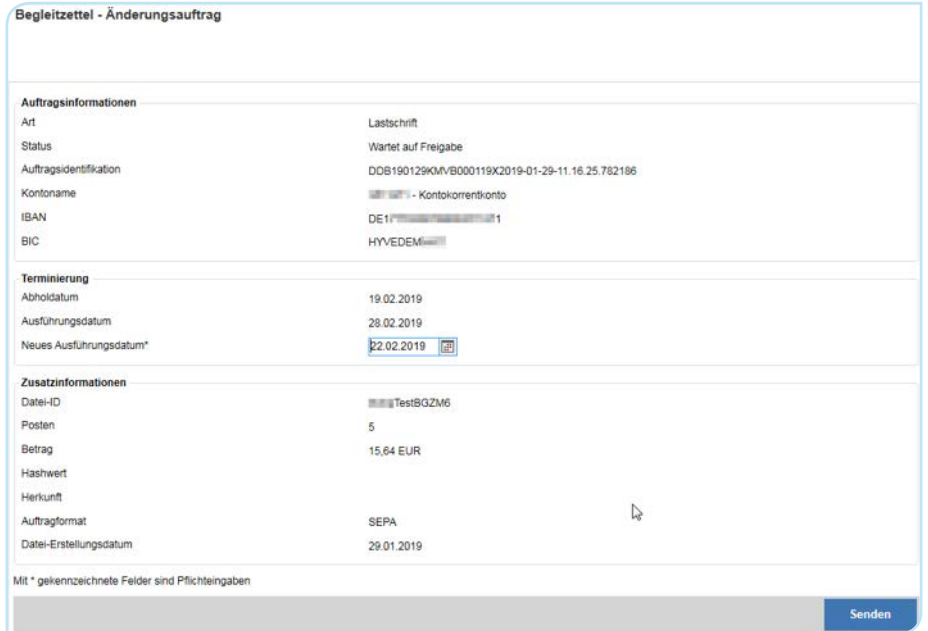

Falls die Vorlaufzeit unterschritten bzw. das Ausführungsdatum ungültig ist, erhalten Sie eine Fehlermeldung mit entsprechendem Hinweis den Termin zu ändern.

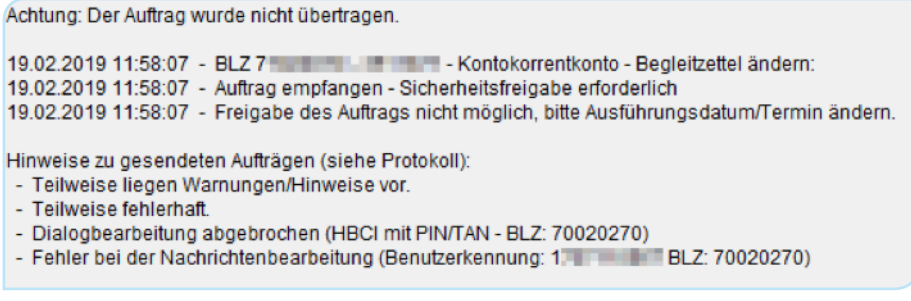

Die Aufträge im Ausgangskorb werden mit "Senden" an die Bank geschickt. Nach Versand des Auftrages können Sie den Status der Datei durch eine erneute Bestandsabfrage der Begleitzettel kontrollieren.

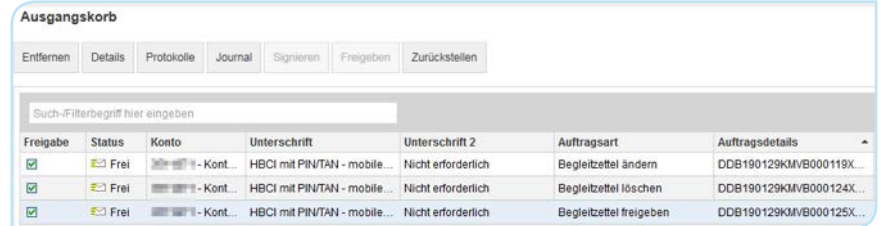